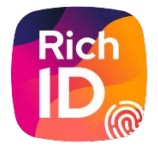

# Guide utilisateur Service Civique - FNOGEC

POUR LE RÉFÉRENT / TUTEURS

**Version 1 - 04/2023**

# Sommaire

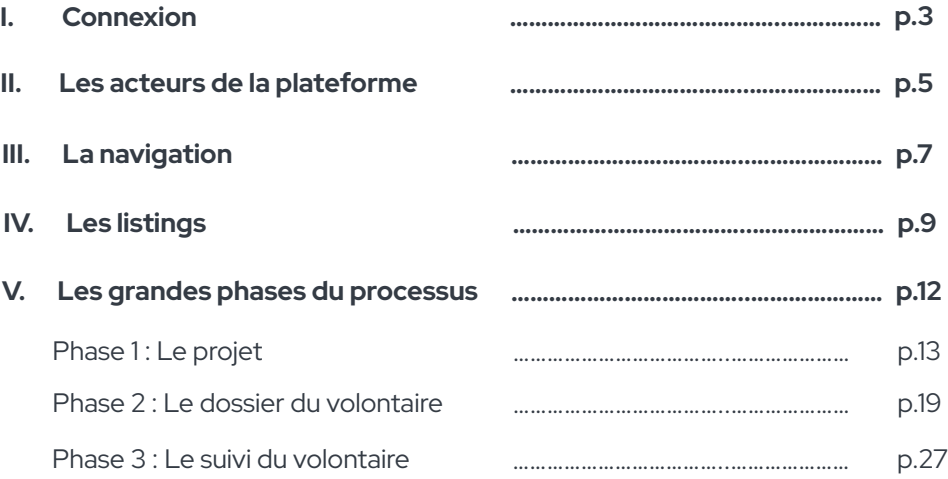

# Commençons par...

SE CONNECTER

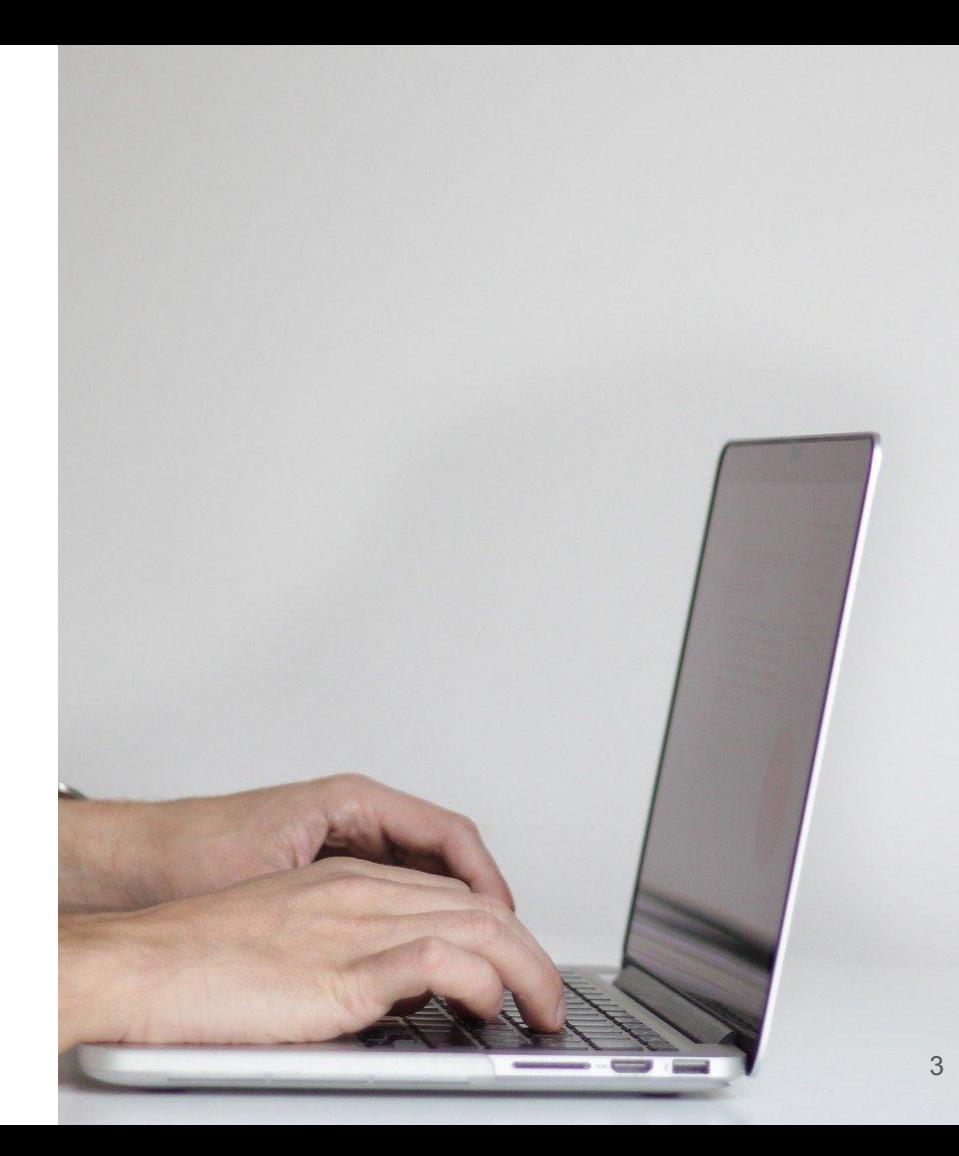

## **Page de connexion**

Identifiant / Mot de passe

La connexion par l'intermédiaire d'Isiconnect (Isidoor),

Pour accéder à la plateforme, **vous devez avoir un compte sur l'espace Isidoor.** La gestion de votre mot de passe et de votre rôle se fera uniquement sur Isidoor.

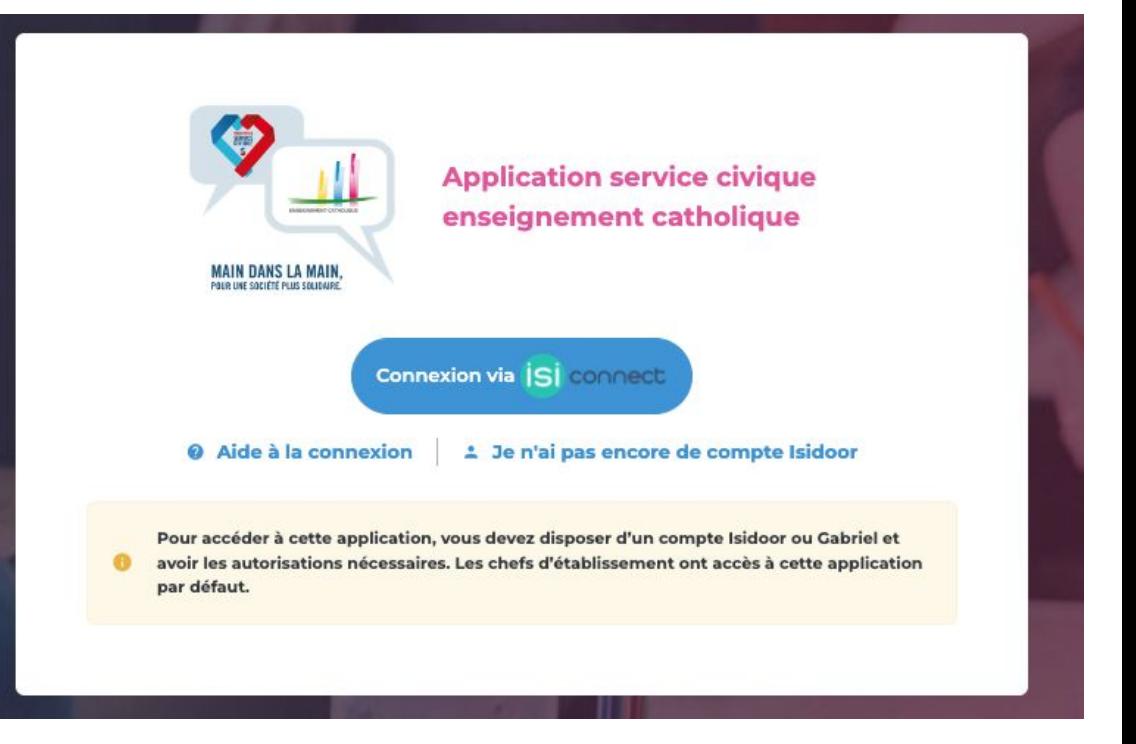

# Les acteurs de la plateforme.

## **Les différents rôles**

Acteurs de la plateforme

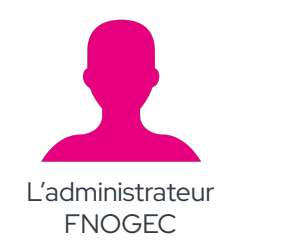

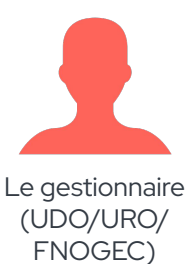

 $(i)$ 

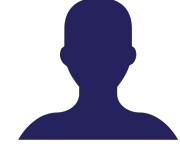

Le consultant projet

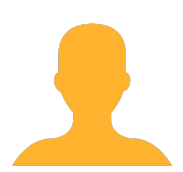

Le référent établissement

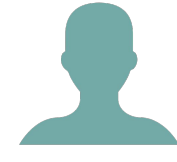

Le tuteur et co-tuteur

**La personne consultante peut être également la personne gestionnaire (dans bien des cas).** 

**Attention il faut dans ce cas penser à prendre le rôle adéquat pour agir en tant que consultant ou en tant que gestionnaire.** 

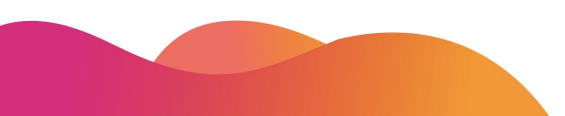

# La navigation.

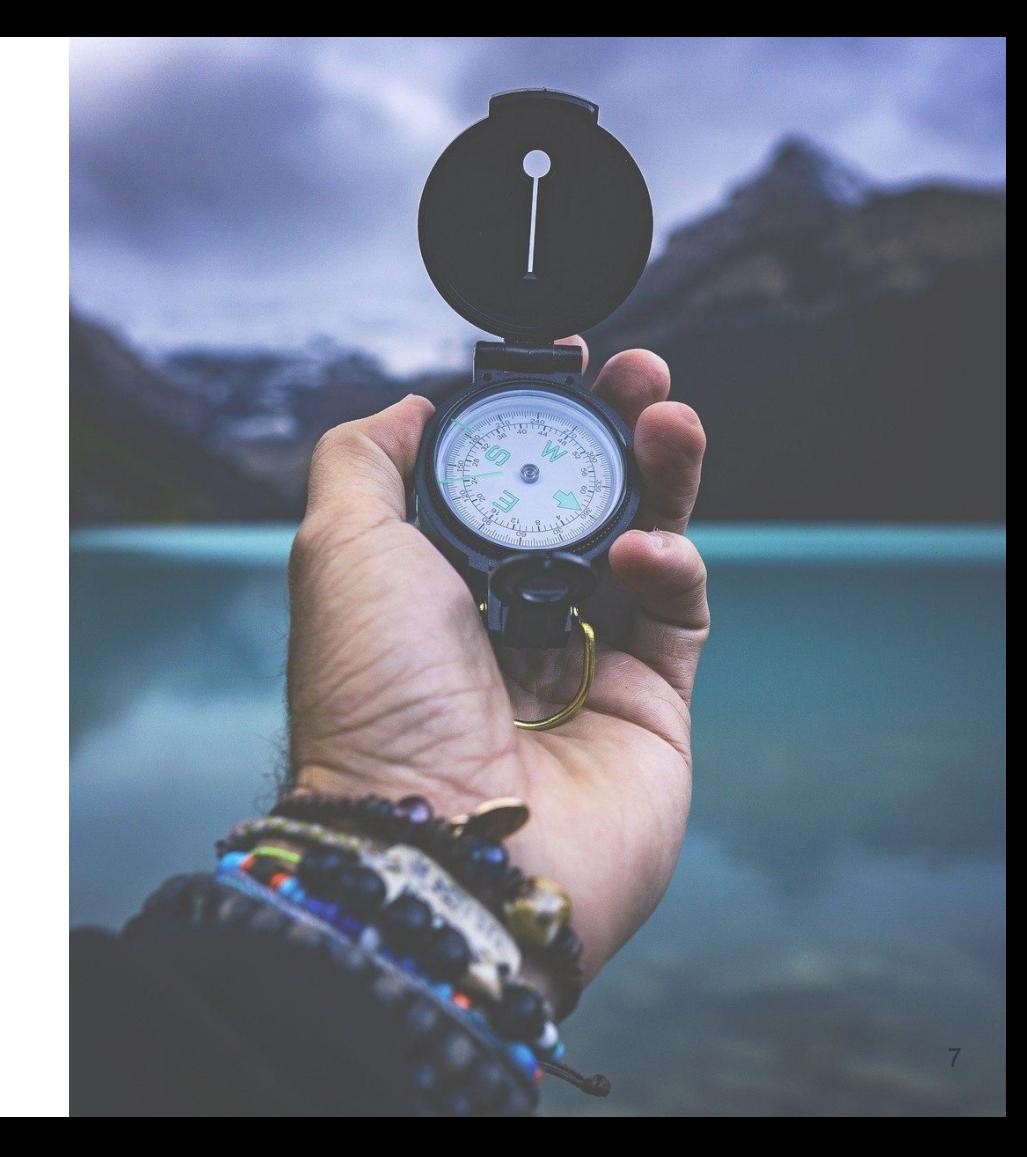

## **Des accès faciles**

aux différentes rubriques selon les rôles

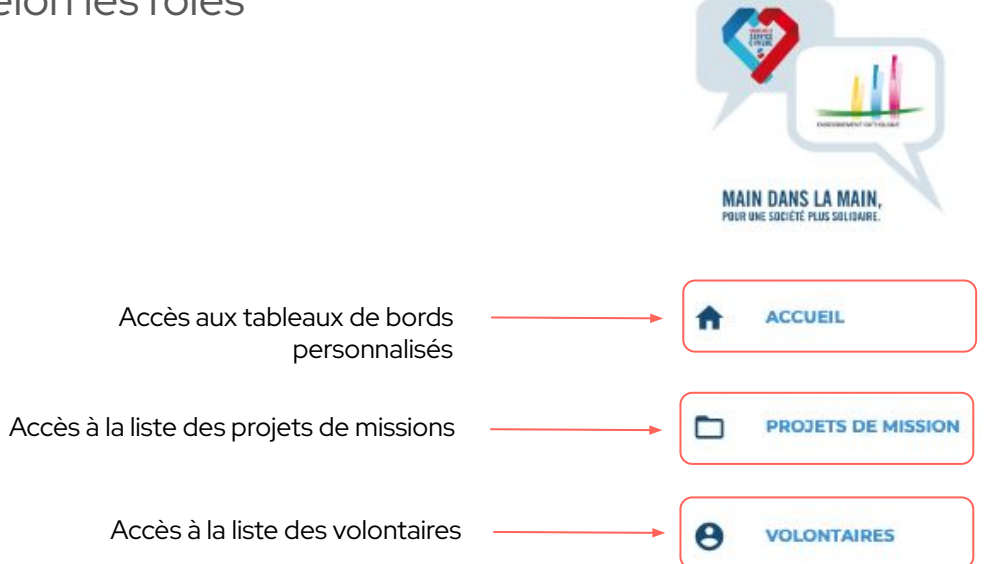

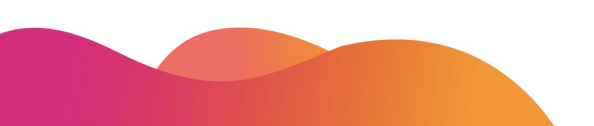

# Les listings.

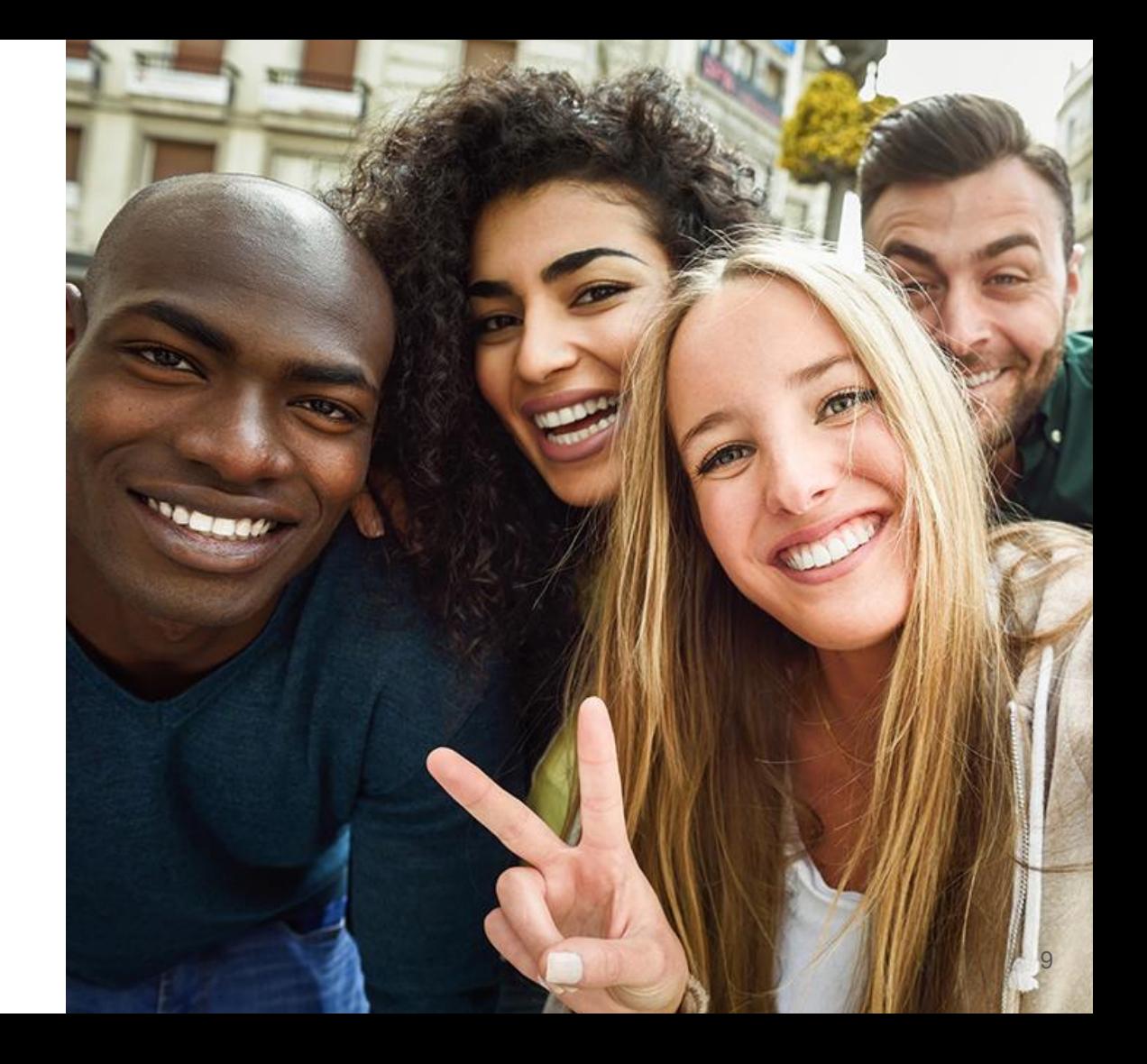

## **Ma liste de projets**

**Choix de la campagne**. Par défaut sur la campagne en cours.

**Projets de mission** Visualisation rapide des Campagne affichée : Campagne 22-23 renommée et modifié pour essai 15-2-23  $\checkmark$ **intervenants** quant à l' étude et la validation de mes projets **Nom du projet** J'accède au projet en cliquant Projet(s) de mission d'accueil de Volontaire(s) résidant en France sur son intitulé Consultant ext. Gestionnaire Titre projet : étude  $\hat{z}$  validation  $\hat{z}$ Axe de mission 2 Statut : Mise à jour : Volontaires : 2 vol. FRA  $\overline{\mathcal{E}}$ Fnogec **Fnogec**<br>Paris 05 (75) En attente de validation 09/03/2023 Nouveau Projet ! Culture et lois Paris 05 (75) couhaités Fnogec<br>Paris 05 (75) Fnogec<br>Paris 05 (75) 2 vol. FRA  $\overline{\mathscr{S}}$ Test Cha du 03/03 Développement international À l'étude 14/02/2023 couhaités Au clic sur l'icône du **Vos projets "français"** et crayon, **j'accède au "étrangers"** sont divisés en **2 projet. blocs distincts.** Seul un projet à l'état de **brouillon** peut être **supprimé** en cliquant sur Projet(s) de mission d'accueil de Volontaire(s) venant de l'étranger (1/1 Chaque bloc dispose de son la poubelle. bouton de **création d'un**  Consultant ext. Gestionnaire étude : validation : Axe de mission : Statut  $2$ Mise à jour : Volontaires : Titre projet : **nouveau projet** voluptatibus excepturi sunt vol. ETR  $\begin{array}{|c|c|c|}\hline \bullet & \times \\\hline \end{array}$ quis sunt ut rem sint omnis Solidarité **Brouillon** 24/05/2022 couhsité

## **Ma liste de volontaires**

**Rechercher un volontaire** par son nom, prénom ou son mail.

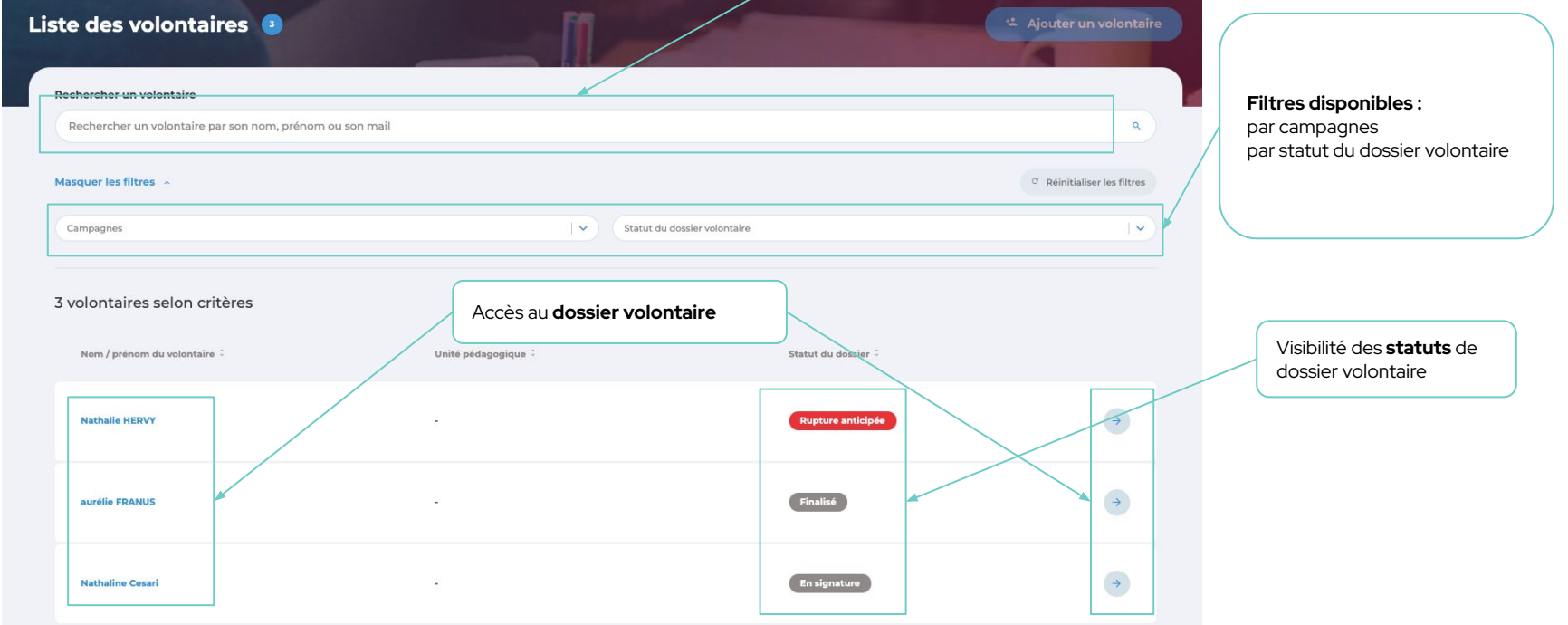

# Les grandes phases du processus.

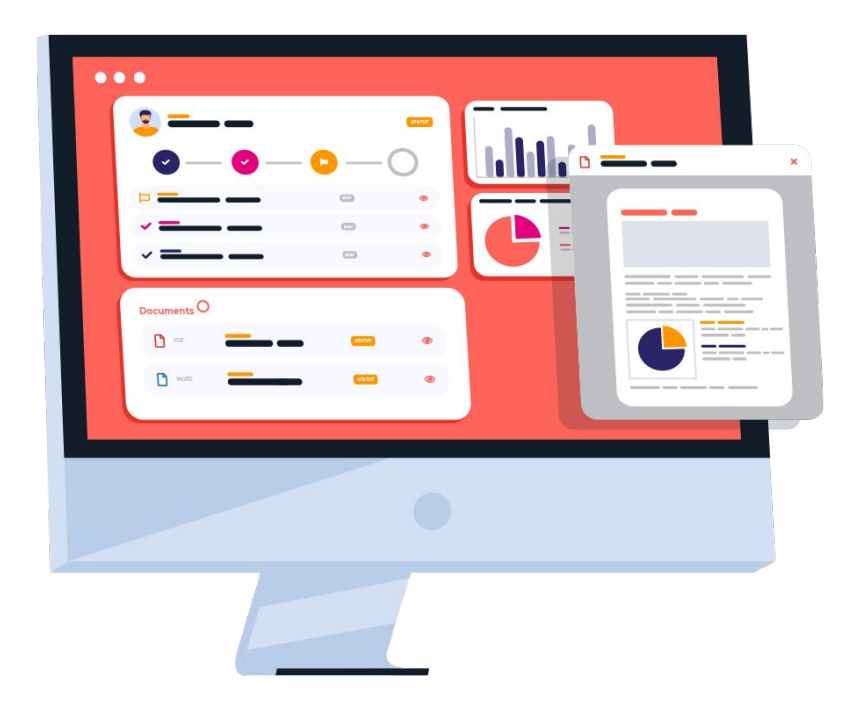

# Phase 1.

LE PROJET

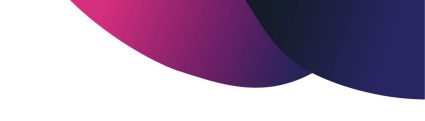

## **Les statuts du projet**

de sa création à sa validation

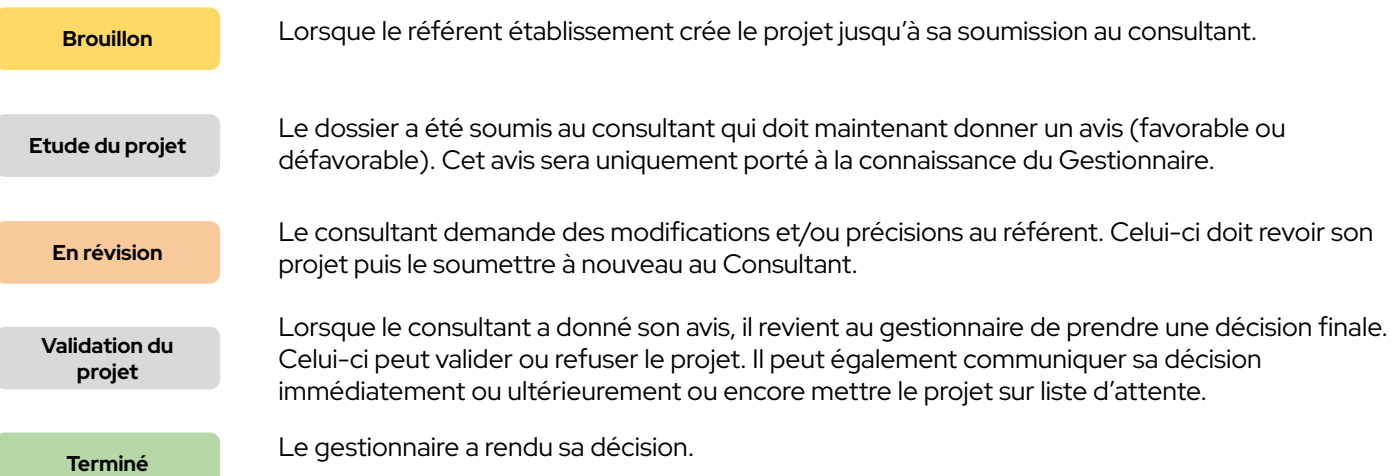

### **La création du projet** Les conditions

Dans le cas où plusieurs campagnes seraient actives en même temps, je dois choisir celle pour laquelle je crée un projet.

Conformément aux règles de gestion de la plateforme, je suis limité dans la création de mes projets :

- Jusqu'à 2 projets pour un volontaire français
- 1 seul pour un volontaire étranger

Le formulaire de création est différent s'il s'agit d'un projet pour un volontaire français ou étranger.

Je clique sur "**Créer un nouveau projet**", pour accéder au formulaire de création.

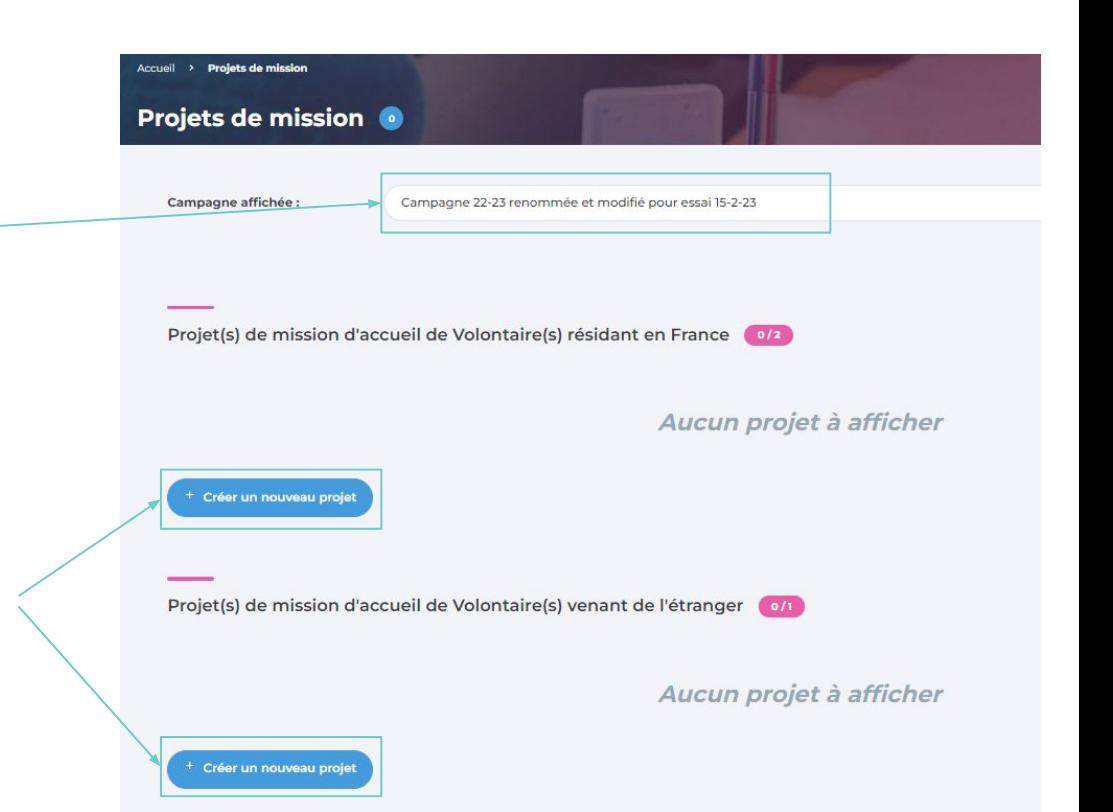

### **La création du projet** L'élaboration

Je pense à enregistrer avant de quitter la page

 $\begin{bmatrix} 1 \\ 2 \end{bmatrix}$ 

Nouveau projet en cours de création Projet à l'étape **"brouillon"**

Je dois remplir tous les **champs obligatoires du formulaire** pour pouvoir soumettre mon projet. Ceux-ci sont matérialisés par un astérisque et apparaissent en rouge.

Je peux quitter à tout moment la création de mon projet et y revenir plus tard. **Attention de toujours enregistrer les modifications.**

Lorsque j'ai terminé de compléter mon projet, je peux le soumettre au consultant.

Tant que mon projet est à l'étape du "brouillon", je peux le **supprimer**.

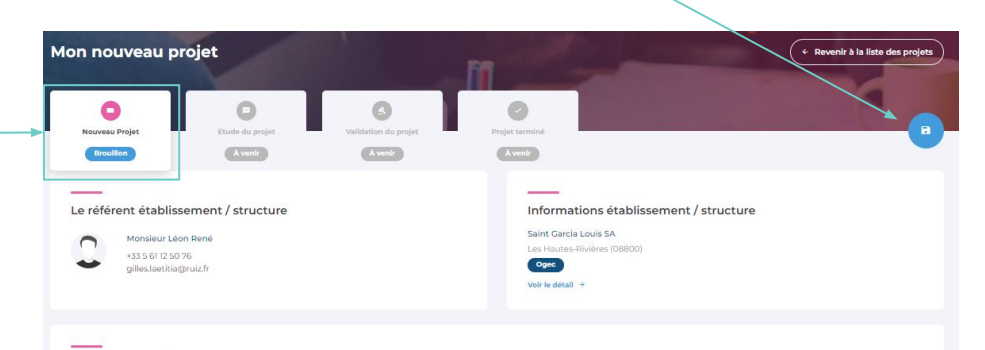

Le projet de mission d'accueil de volontaire(s) résidant en France (ID# 202200203)

Supprimer le projet

· Vous pouvez déposer jusqu'à 2 projets, dans le cas où vous souhaitez accueillir un ou deux volontaires déjà installés en France, de nationalité française ou europèenne.

· Vous ne pouvez déposer qu'un seul projet, dans le cas où vous souhaitez accueillir un volontaire "étranger", qui vient spécialement de l'étranger (Europe ou hors Europe)

· Dans le cas d'accueil "d'étrangers" vous devez sélectionner le pays de provenance.

### Titre du projet \* O

Mon nouveau projet

### Structure ou Unité(s) pédagogique(s) d'accueil

Structure ou Unité(s) pédagogique(s) d'accueil dans laquelle le volontaire va exercer sa mission : vous pouvez ajouter un ou plusieurs éléments de la liste le cas échéant\*

Veuillez sélectionner la structure ou la / les Unité(s) pédagogique(s) d'accueil

### Nombre de Volontaire(s) souhaité(s)

Note aux établissements scolaires : le nombre maximum de volontaire(s) que vous pouvez accueillir est lié au nombre total d'élèves de la ou des unités pédagogiques d'accueil. JUSQU'À 300 ÉLÈVES, vous ne pouvez accueillir qu'UN SEUL VOLONTAIRE (qu'il soit "résident en France" ou "de provenance d'un pays étranger"). AU-DELÀ DE 300 ÉLÈVES, vous pouvez accueillir JUSQU'À 2 VOLONTAIRES (qu'ils soient "résidents en France" ou "de provenance d'un pays étranger")."

**B** Sauvegarder mon brouillon

Soumettre mon projet

### **CONSULTANT**

# **L'analyse du projet**

Un projet m'est soumis pour étude.

J'ai le choix de **demander une révision** au référent qui pourra alors modifier son projet ou y apporter des précisions.

Il devra alors me le soumettre à nouveau.

En cas de demande de révision, je dois préciser ma demande.

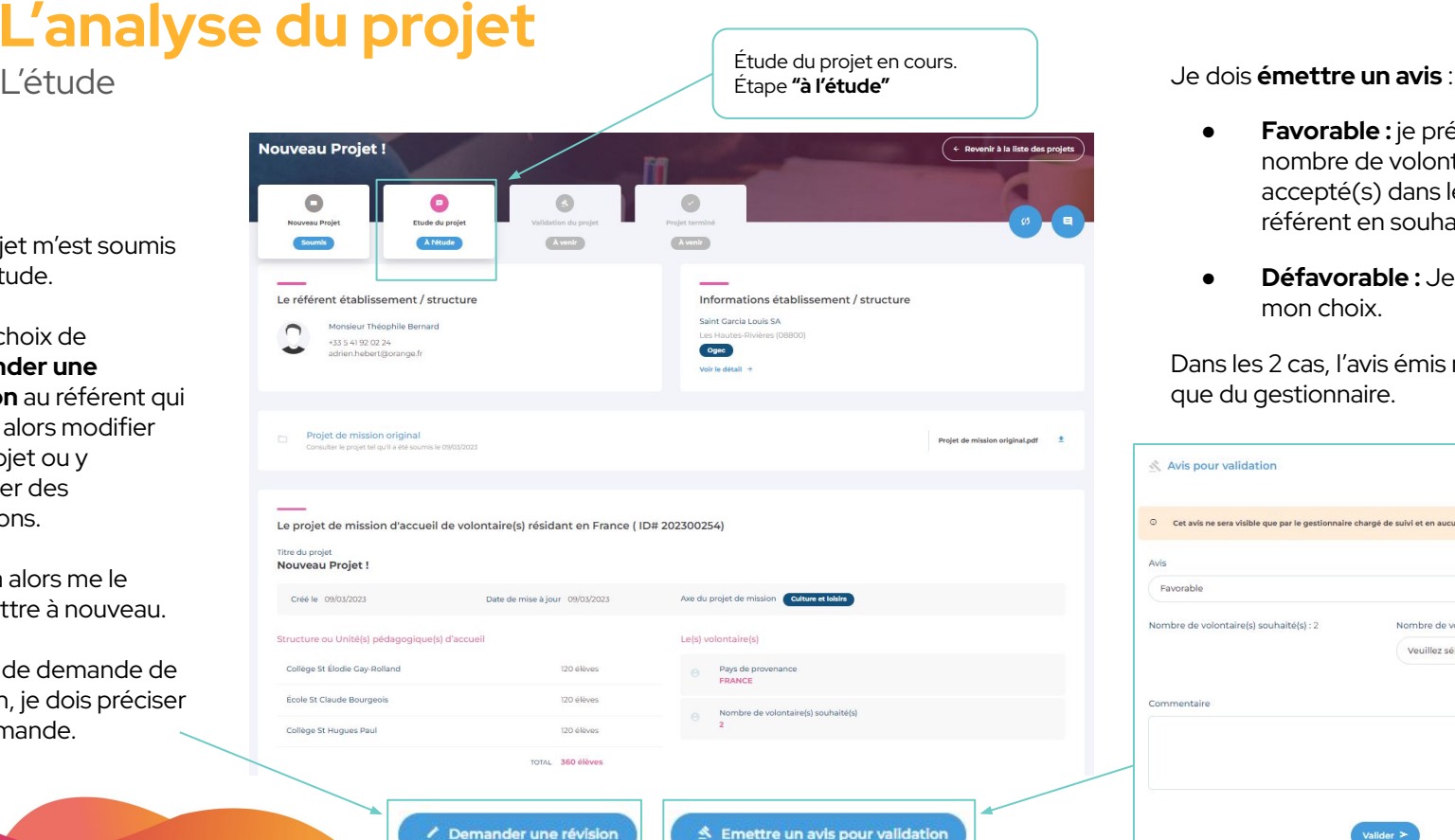

Demander une révision

- **Favorable :** je précise le nombre de volontaire(s) accepté(s) dans le cas où le référent en souhaitait 2.
- **Défavorable :** Je dois justifier mon choix.

Dans les 2 cas, l'avis émis ne sera visible que du gestionnaire.

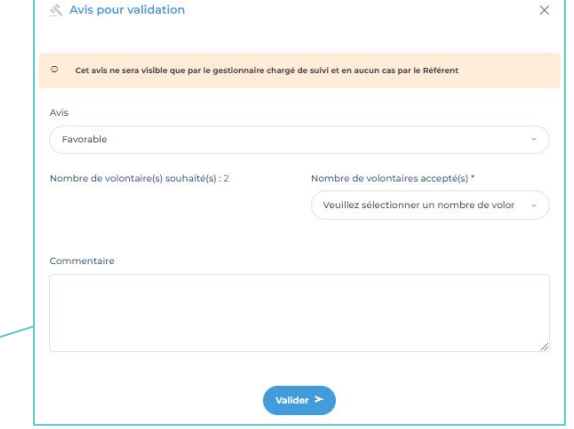

### **CONSULTANT RÉFÉRENT**

Au clic sur cet icône, directement **depuis le projet**, j'accède aux commentaires du consultant.

## **Le fil de révision** Détail du processus

En tant que **consultant**, je peux demander au référent de réviser son projet. Pour cela je dois **justifier ma demande.**

En tant que **référent**, je suis **notifié** par mail de la demande mais également depuis la plateforme.

Je peux **ouvrir le fil de révision** pour prendre connaissance des exigences ou questionnements du consultant.

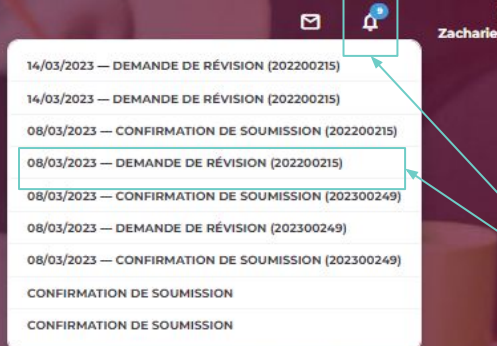

Je suis notifié des demandes depuis le **centre de notifications général** situé dans la top bar et disponible partout où je me trouve.

**⊢** 

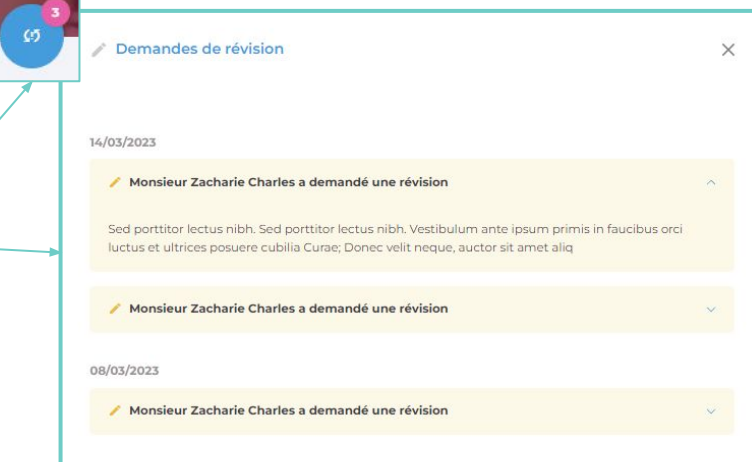

Bonjour,<br>**Charles** 

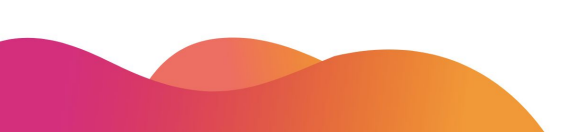

## Phase 2. LE DOSSIER DU VOLONTAIRE

## **Les statuts du dossier volontaire**

de la création à la validation des contrats

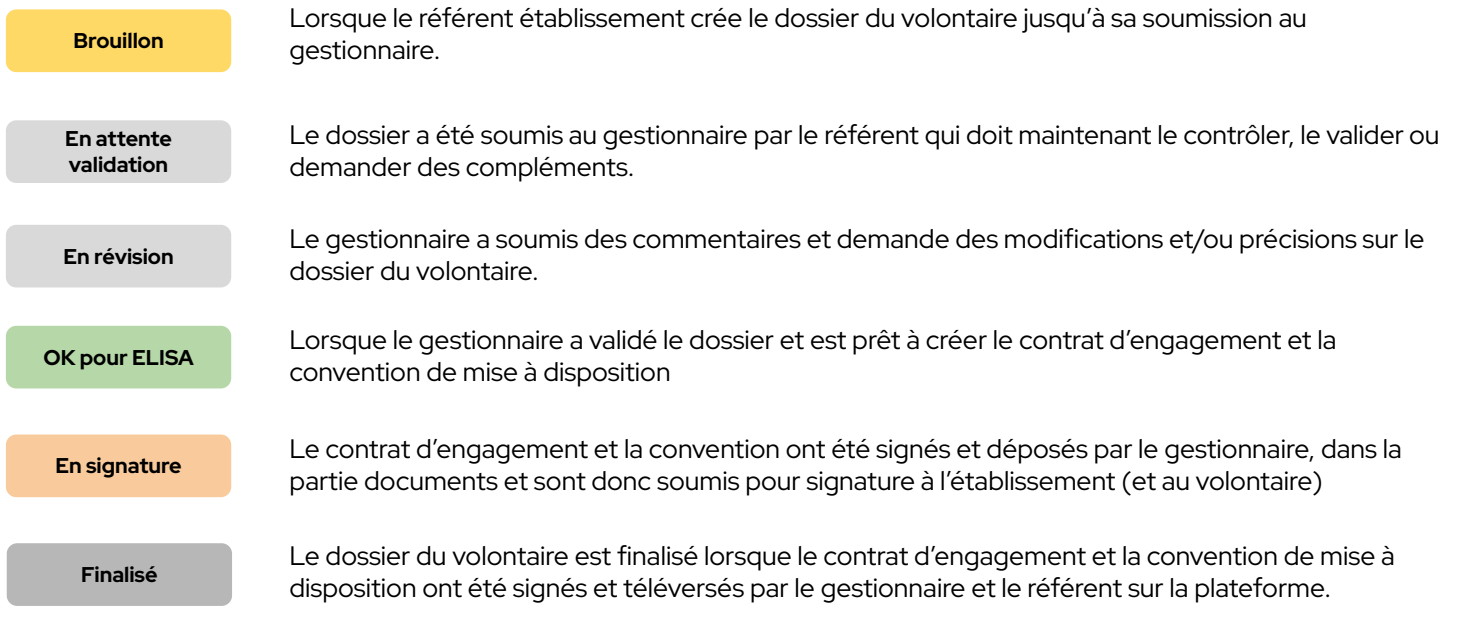

### **La création / ajout d'un volontaire** Les conditions

Une fois mon **projet de mission validé**, j'ai une allocation de lou 2 volontaires (selon les règles de gestion de la plateforme).

Je ne peux ajouter un volontaire que sur un projet de mission validé. C'est pourquoi, au clic sur "**Ajouter un volontaire**" depuis le listing des volontaires, je dois obligatoirement choisir la mission de rattachement afin de pouvoir saisir les coordonnées du volontaire pour créer son dossier.

Le formulaire de création est différent s'il s'agit d'un volontaire français ou étranger.

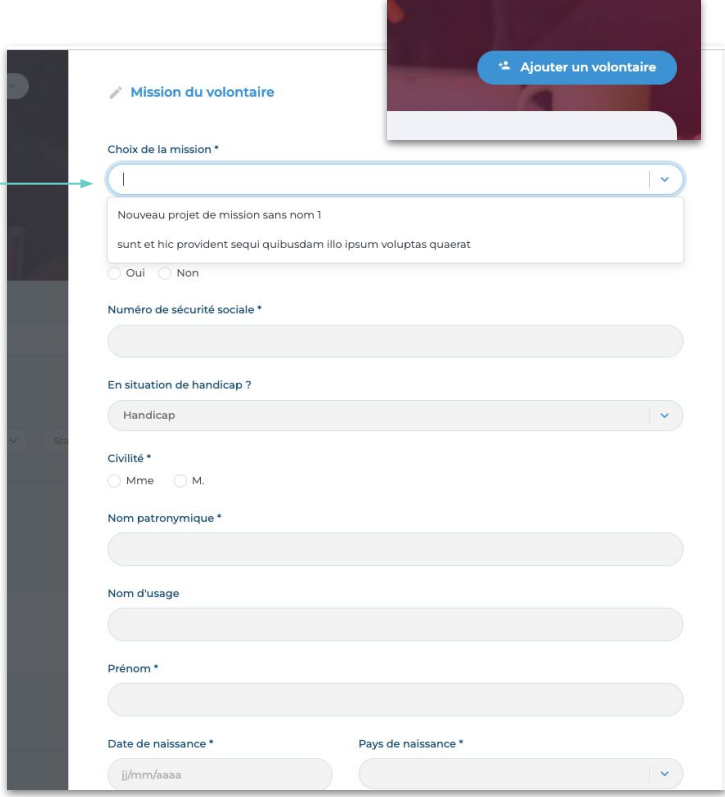

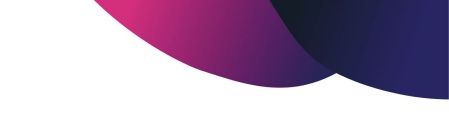

## **Le dossier du volontaire**

Des informations personnelles au contrat

Une fois les coordonnées du volontaire saisies et conformes, je peux commencer la saisie du **dossier volontaire**.

Je devrais donc remplir l'**ensemble des champs obligatoires** des 2 onglets constitutifs du dossier volontaire : Dossier du volontaire et Documents contractuels pour **soumettre mon dossier**.

Je pourrais néanmoins au cours de ma saisie, **sauvegarder mon brouillon**\*

*\*Mon dossier reste à l'état de brouillon tant qu'il n'a pas été soumis en validation au gestionnaire.* 

Je pourrais aussi **supprimer le dossier** tant que le dossier n'a pas été soumis en validation au gestionnaire.

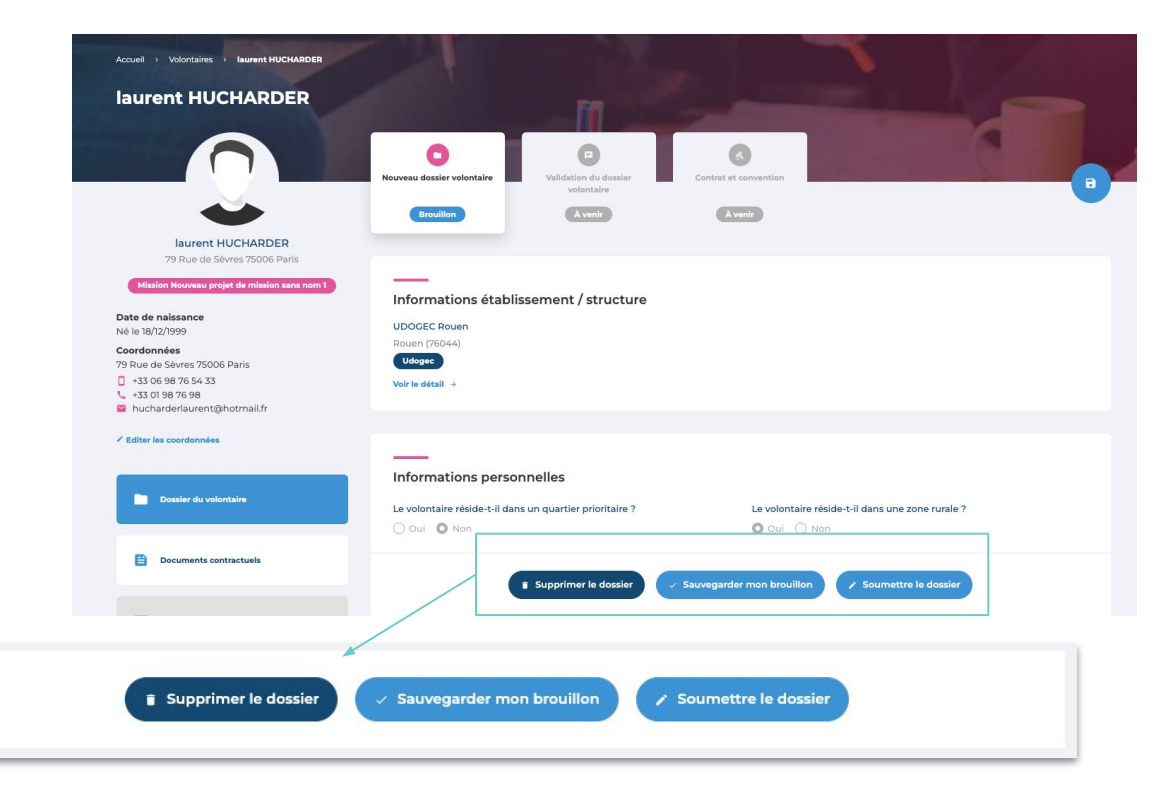

## **Le dossier du volontaire**

Les documents obligatoires

L'ensemble des **documents obligatoires** pour la soumission du dossier volontaire sont concentrés dans la 1ère section de l'onglet Documents contractuels appelée "**Pièces administratives**".

Les **documents** téléversés sont **enregistrés automatiquement** dans le dossier du volontaire.

En revanche, l'enregistrement des **commentaires** se fait par l'intermédiaire du bouton "**Enregistrer**".

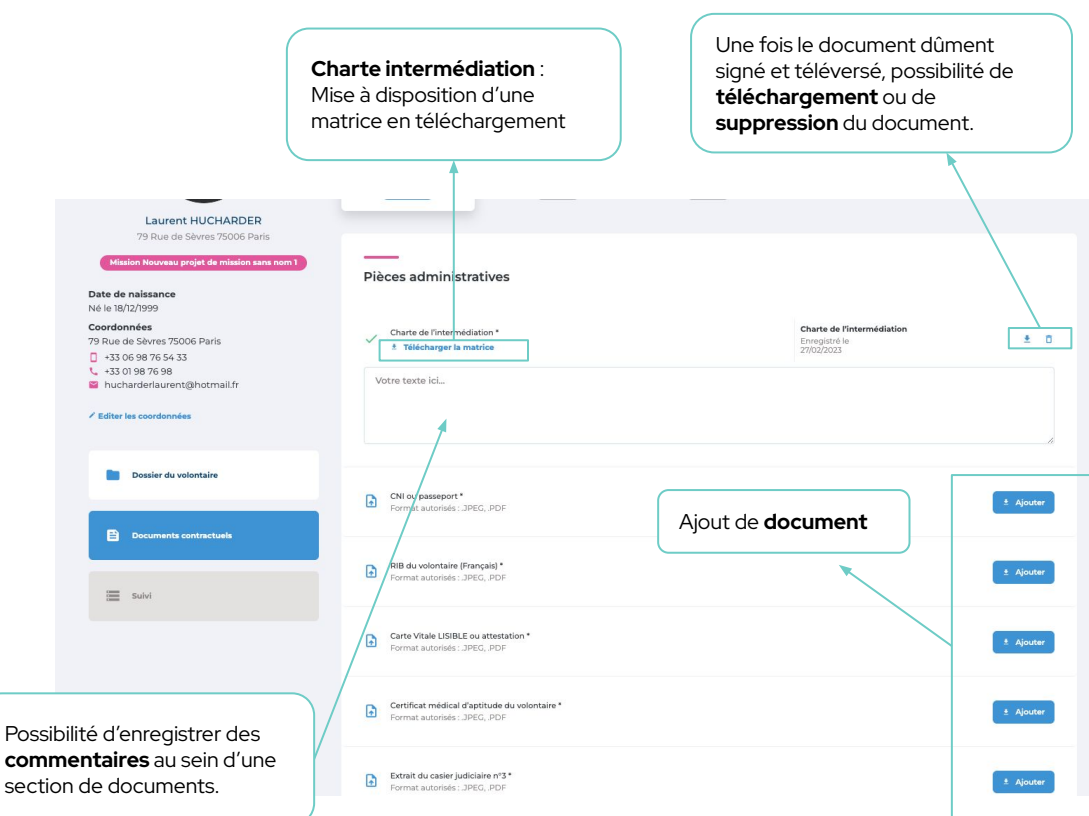

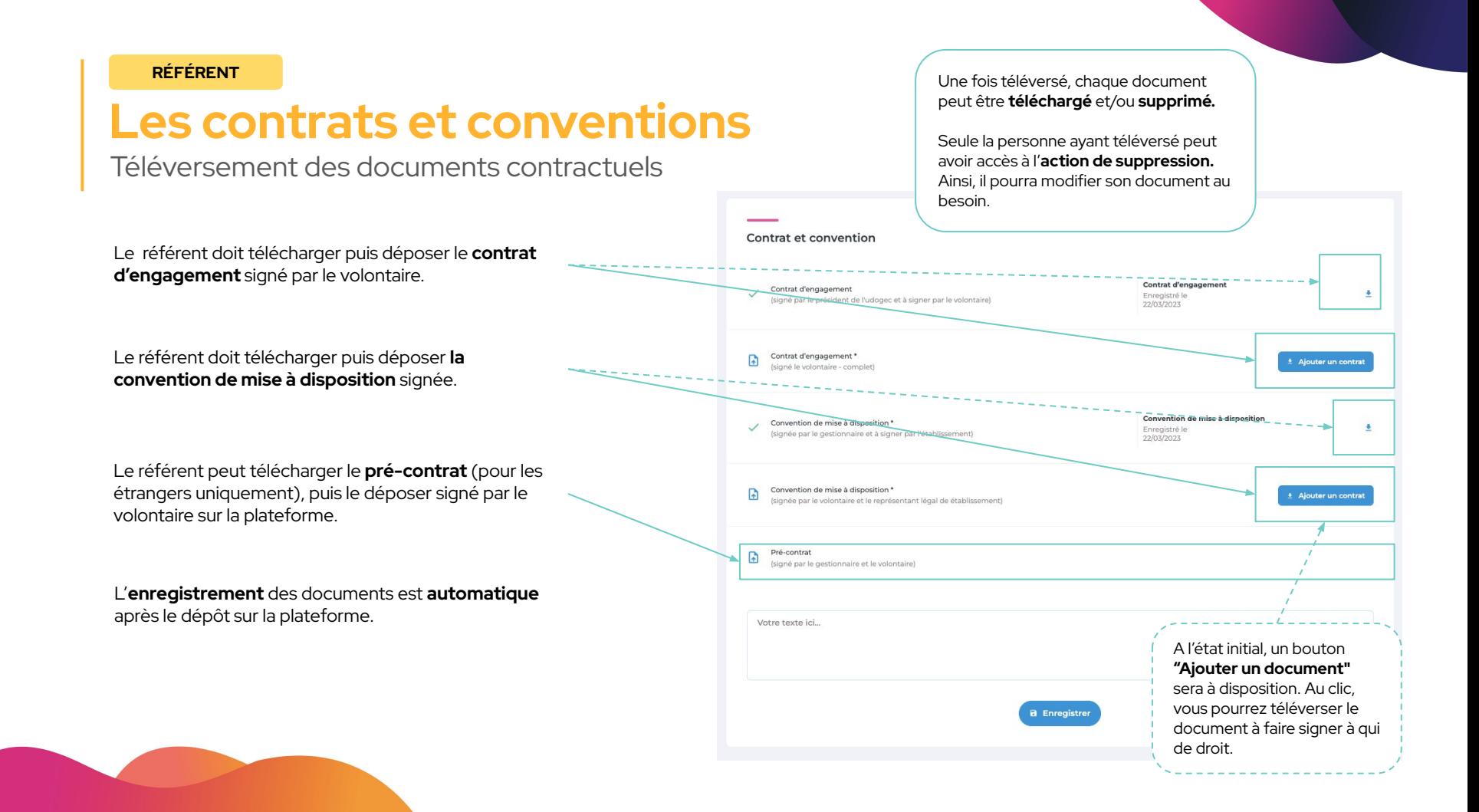

### **GESTIONNAIRE RÉFÉRENT**

## **Le fil de révision** Détail du processus

En tant que **gestionnaire**, je peux demander au référent de réviser son dossier. Pour cela je dois **justifier ma demande.**

En tant que **référent**, je suis **notifié** par mail de la demande mais également depuis la plateforme.

Je peux **ouvrir le fil de révision** pour prendre connaissance des exigences ou questionnements du consultant.

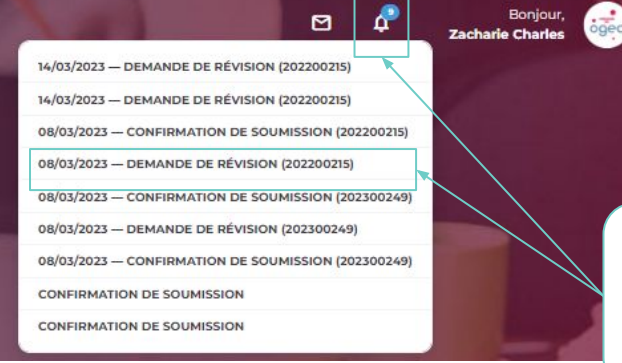

Je suis notifié des demandes depuis le **centre de notifications général** situé dans la top bar et disponible partout où je me trouve.

**⊢** 

Au clic sur cet icône, directement **depuis le dossier du volontaire** j'accède aux commentaires du gestionnaire

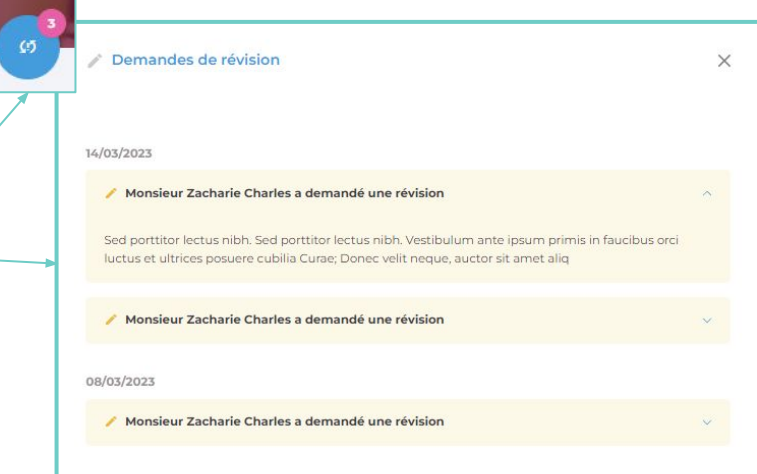

### **GESTIONNAIRE RÉFÉRENT**

# **Le fil de discussion**

Détail du processus

Le fil de discussion est accessible au gestionnaire et au référent **à tout moment**, sur l'ensemble du processus de validation du dossier.

À chaque message qui m'est assigné, je suis **notifié** par mail ainsi que depuis la plateforme.

Je suis notifié des demandes depuis le **centre de messagerie général** situé dans la top bar et disponible partout où je me trouve.

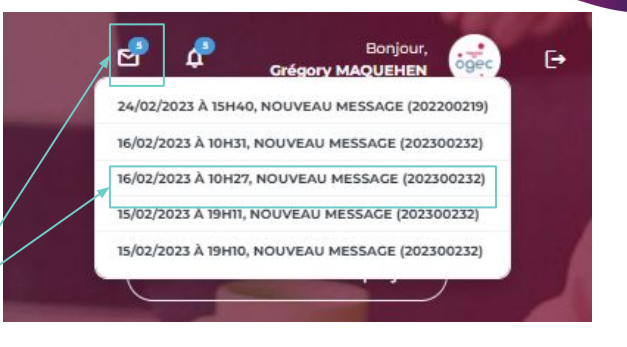

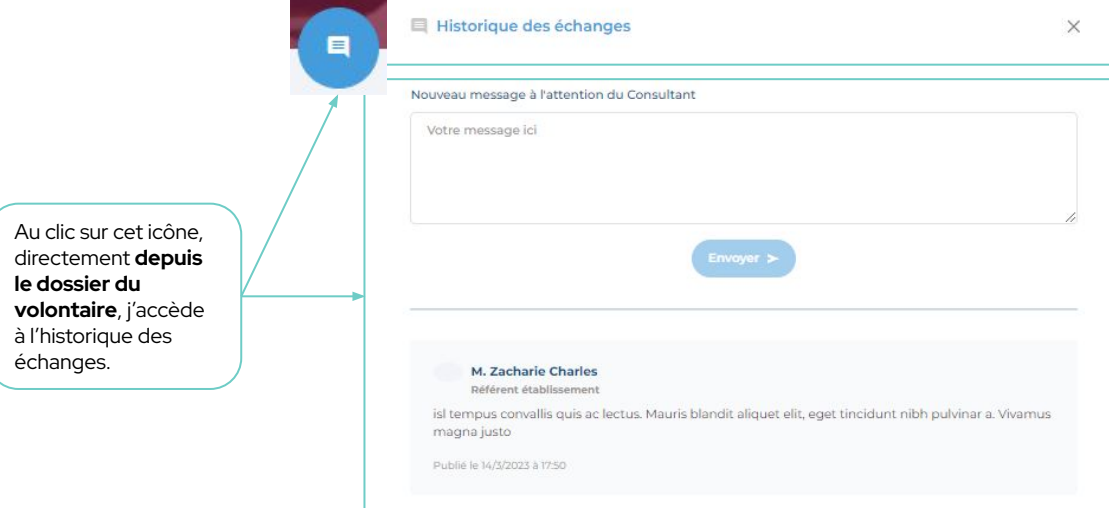

## Phase 3. LE SUIVI DU VOLONTAIRE

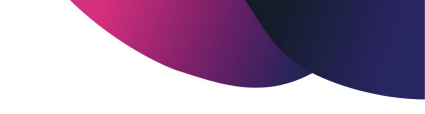

### **RÉFÉRENT GESTIONNAIRE**

## **Le suivi des volontaires**

De l'activation du suivi aux documents de suivi

Une fois que le dernier contrat signé a été téléversé sur la plateforme par le référent établissement, vous pourrez passer à l'étape de suivi du volontaire. L'enregistrement des documents est toujours automatique.

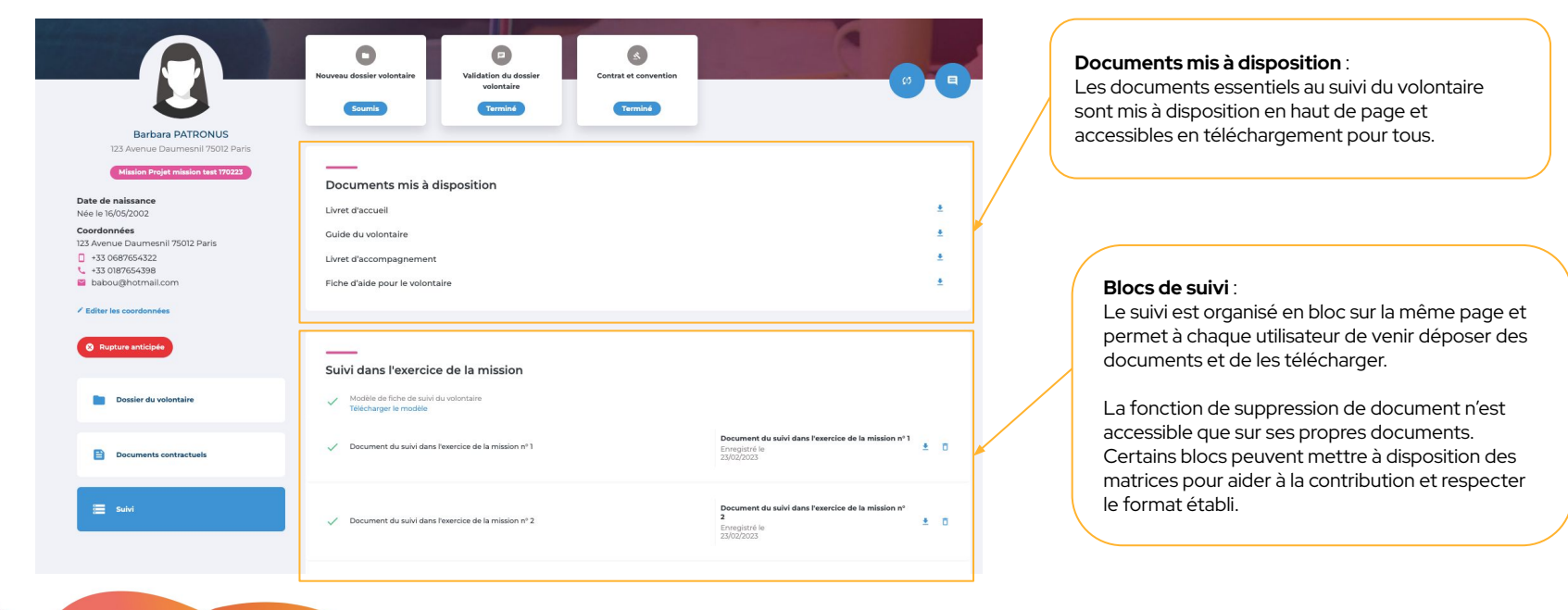

## **Merci.** L'équipe projet reste à votre disposition

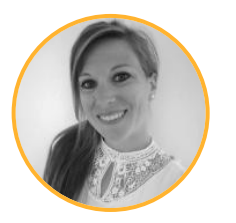

### **Charlotte TRANCHAND** Product Owner [charlotte.tranchand@rich-id.fr](mailto:charlotte.tranchand@rich-id.fr)

(Lot 1: Campagnes et gestion des projets)

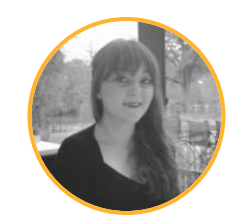

### **Ornella CAMMAROTA** Product Owner [ornella.cammarota@rich-id.fr](mailto:ornella.cammarota@rich-id.fr)

(Lot 2 : Dossier du volontaire, Contrats et conventions, Suivi)

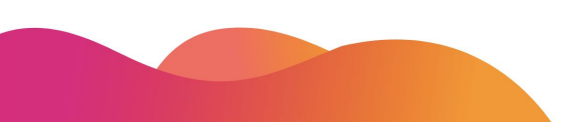

**Version 1 - 04/2023**